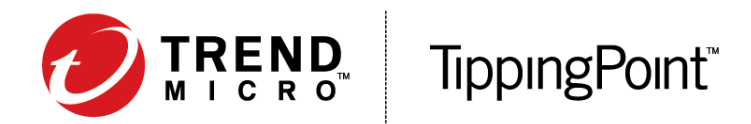

# Install your Security Management System

This information provides basic setup instructions for your TippingPoint Security Management System (SMS) appliance and SMS client.

## Before you begin

- **•** Download the product release notes from the TippingPoint Threat Management Center at https://tmc.tippingpoint.com to view updates to the installation instructions and access additional product documentation. See the *Read Me First - Registering and contacting support* sheet in your product shipment for information on registering for a TMC account and contacting support.
- **•** Read and follow all safety information in the *TippingPoint Hardware Safety and Compliance Guide* that shipped with your product.
- **•** Make sure the power capacity meets these requirements:
	- Wattage: 500W
	- Current: 200 240 VAC, 50 60 Hz, 2.8A 2.4A

## **Overview**

Your SMS appliance ships with the following components:

- **•** 2U rack-mountable SMS server with redundant power supplies
- **•** Two power cords
- **•** Rail kit that includes rails, rail brackets, and installation instructions

For more see the TMC at: https://tmc.tippingpoint.com.

#### *LED indicators*

Refer to the following diagram of the chassis rear panel when you install and configure the appliance.

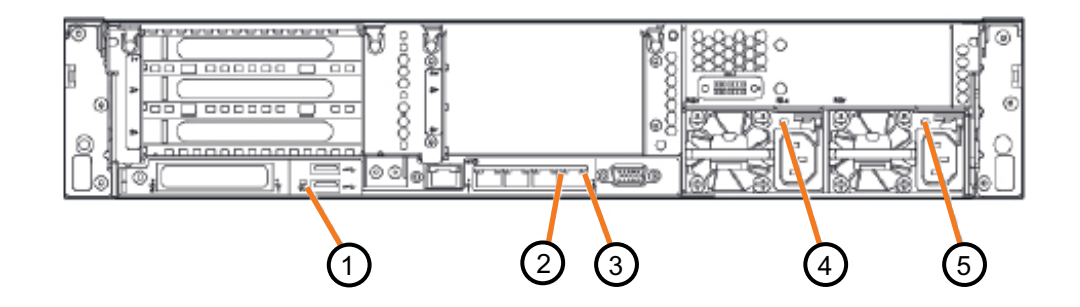

1) UID LED/button: blue – activated (when activated, illuminates on the front and back panel to flag location in rack); flashing blue – system being managed remotely

- 2) NIC link: green link exists; green off no link exists
- 3) NIC activity: solid green link to network; flashing green network activity; green off no activity exists
- 4) Power supply 2 connection LED: green power supply on; off power supply off
- 5) Power supply 1 connection LED: green power supply on; off power supply off

## Install and configure your appliance

Installation and configuration require the following hardware and software components:

- **•** SMS server
- **•** Operating system
- **•** SMS client

To install the server, mount the server in a rack, connect the cables, and then complete the software setup by using the following steps and diagrams.

## Step 1. Mount the server in a rack

Unpack the rail kit and follow the installation instructions included in the rail kit that shipped with your security appliance. If the rack is partially filled, load the rack from the bottom to the top with the heaviest component at the bottom. During the initial installation, make sure to evenly distribute the weight so that the rack is stable.

## Step 2. Connect the cables

Connect the cables to the rear of the server.

### Connect the server to the network

Use an Ethernet cable to connect the **NIC 1** connector on the rear panel of the server (Figure 1-1, label **10**) to a 10 Mbps, 100 Mbps, or a 1 Gbps hub or switch.

## Connect the power (redundant power)

- **1.** Locate the two power inlets on the back of the chassis. Power supplies are shown in Figure 1-1, labels **4** and **5**.
- **2.** Plug one end of a standard female power plug into the primary power supply inlet and plug the other end into an AC outlet, power strip or UPS.

One power cord is required to turn on the server. Use a second power cord for redundancy. For maximum protection, use different power circuit feeds for each power cord.

## Step 3. Connect management interface

Use the following steps to connect a monitor and keyboard to the SMS server so that you can configure the operating system.

- **1.** Plug the monitor cable into the VGA monitor port on the SMS server rear panel (Figure 1-1, label **6**).
- **2.** Plug a USB keyboard into any USB connectors on the rear panel (Figure 1-1, label **12**).

**NOTE:** You can also connect to a laptop or terminal through the serial port (Figure 1-1, label **3**). Use a serial connection cable to connect a dumb terminal emulation to the serial port on the server. Use the following serial connection settings:

- **•** Line speed of **9600**
- **•** Parity set to **None**
- **•** Data bits set to **8**
- **•** Stop bits set to **1**

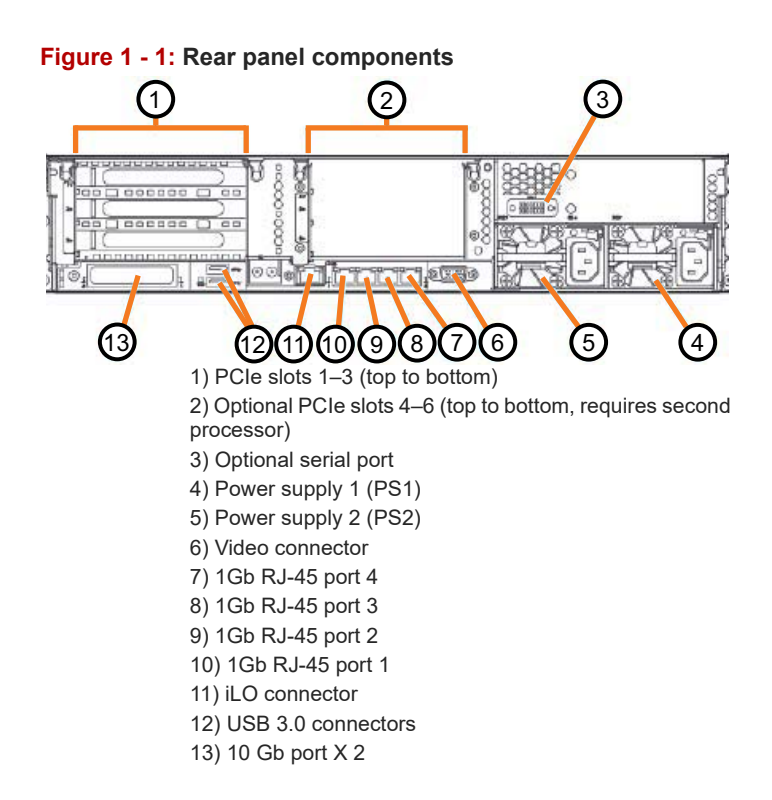

**NOTE:** The image depicted may not be an exact representation of your appliance.

## Step 4. Check the system status

To ensure the system is working correctly, turn on the system and check the system LEDs on the front of the server.

#### **Figure 1 - 2: Front panel LEDs**

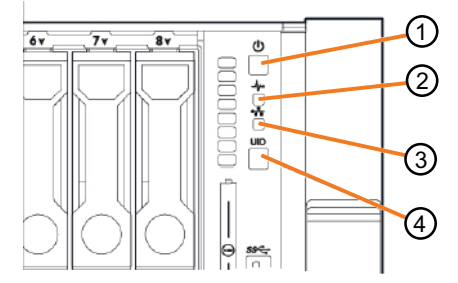

1) Power On/Standby button and Power LED: green = on; amber = standby

2) System Health LED: green = normal; amber = degraded; red = critical

3) NIC Status LED: green = network link; flashing = active; off = no activity

4) UID LED/Button: blue = activated; flashing = upgrading or rebooting

When the server starts, the TippingPoint splash screen is displayed. System status messages are written to the serial port and are displayed on the monitor.

## Step 5. Configure the server

The Initial Setup Wizard guides you through the setup process. Follow the prompts to configure the server.

- **1.** Log in to the server as **SuperUser** (no password).
- **2.** Read and accept the end-user license agreement to continue.
- **3.** If needed, select a language for a different keyboard layout.
- **4.** Specify a security level (0-2) and create a new SuperUser account and password.
- **5.** Specify the network type by entering one of the following values or press enter to accept the system default (IPv4):  $4 = IPV4$ 
	- $6 = IPv6$
	- B = Both IPv4 and IPv6
- **6.** Specify SMS management IP address, network mask and optional default gateway.
- **7.** Specify the host name to describe the SMS server. If needed, enter the optional host location and system contact information.
- **8.** Modify timekeeping options to enable NTP client for your time zone.
- **9.** Modify server options for SSH, HTTPS, HTTP, and SNMP.
- **10.** As an optional step, you can configure a Network Management System to monitor and receive SNMP traps.
- **11.** Configure email contact information.

## Step 6. Install the SMS client

### Client requirements

The client software runs on the following operating systems:

- **•** Windows
- **•** Linux
- **•** Mac OS X

### Install the SMS client

- **1.** On your computer, start your web browser.
- **2.** In your browser address bar, enter the IP address or host name of your SMS appliance. For example: https://123.45.67.89.
- **3.** Log in with the **SuperUser** account that you created during the SMS server setup.
- **4.** Select **Client Installation** on the navigation pane, and then select the client that is compatible with your computer software.
- **5.** Complete the client download and installation instructions described on the Client Installation page.

### Log in to the SMS client

**1.** Double-click the SMS client icon on your desktop to start the SMS client.

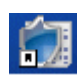

**2.** Enter the IP address or fully qualified hostname of your SMS server.

- **3.** Enter the **SuperUser** account user name and password that you created during the SMS server setup.
- **4.** Click **Login**.

The status message Attempting to connect is displayed. Next, the message Connected, logging in is displayed. After a successful login, the SMS Dashboard opens.

## Step 7. Complete Initial Setup

Use the following tasks to complete the initial setup and begin using the SMS to manage your TippingPoint devices.

#### Add devices

- **1.** On the SMS toolbar, click **Devices**, and then select **All Devices** in the navigation pane.
- **2.** Add a device to manage in one of the following ways:
	- On the **All Devices** screen, click **New Device**.
	- Right-click in the **All Devices** screen and select **New Device**.
	- From the main menu, select **File > New > Device**.
- **3.** In the **Devices Add Device** dialog box, enter:
	- IP Address of a device
	- User name for a SuperUser account defined on a device
	- Password associated with the SuperUser account
- **4.** Click **Add**. A progress bar is displayed until your device is added.
- **5.** To add multiple devices, repeat the previous steps.
- **6.** From the **Devices** window, check the health of the devices by verifying that the Health status indicator is green.

## Download a Digital Vaccine

- **1.** On the SMS toolbar, click **Profiles**, and then select **Digital Vaccines** in the navigation pane.
- **2.** In the **DV Inventory** area, click **Download from TMC**.
- **3.** In the list of Digital Vaccine downloads, select a version (generally the most recent version) from the **Available Digital Vaccine** list.
- **4.** Check the **Activate** check box if you want the DV to be active in the SMS upon download, or leave unchecked to activate later.

#### **5.** Click **Download**.

The file downloads and is displayed in the **DV Inventory** section. The file is also listed in the **Profiles** navigation pane.

### *Alternate method: Import a Digital Vaccine*

If you are not able to download from the TMC by using the SMS client, you can access the TMC from a web browser to download a Digital Vaccine and then import it to the SMS.

- **1.** Log in to the TMC at https://tmc.tippingpoint.com. If you have not set up an account, see "Before you begin" on page 1.
- **2.** Click the **Releases** tab and select **Digital Vaccine > Digital Vaccines**.
- **3.** Click the **Download** link for the file version you want.
- **4.** Open the SMS client and click **Profiles** on the toolbar. Select **Digital Vaccines** in the navigation pane.
- **5.** In the **DV Inventory** area, click **Import**.
- **6.** Locate the file you downloaded from the TMC and click **OK** to import the file. When import is complete, the DV package is displayed in the DV inventory area.

You can activate the package, view the package details, distribute the package, and remove the package. See the product documentation for more information.

## Where to go next

The SMS is a control center where you configure, monitor, and report on the TippingPoint devices, products and services in your network. After initial setup, you can use the SMS to monitor and manage your TippingPoint systems.

Make sure all TippingPoint devices that you add to the SMS are configured or enabled for management by the SMS. Refer to the device product documentation for information about preparing a device for management by the SMS.

For IPS devices, the SMS performs most of the tasks that are in the IPS Local Security Manager (LSM). When you enable an IPS device for SMS control, the device is under exclusive control of the SMS. You can unmanage devices in the SMS to return control to the LSM.

**NOTE:** To access the SMS command-line interface (CLI), log in with the SuperUser account.

For more information about how to manage TippingPoint systems, see your product documentation.

© 2017 Trend Micro Incorporated. All rights reserved.

Trend Micro makes no warranty of any kind with regard to this material, including, but not limited to, the implied warranties of merchantability and fitness for a particular purpose. Trend Micro shall not be liable for errors contained herein or for incidental or consequential damages in connection with the furnishing, performance, or use of this material.

This document contains proprietary information, which is protected by copyright. No part of this document may be photocopied, reproduced, or translated into another language without the prior written consent of Trend Micro. The information is provided "as is" without warranty of any kind and is subject to change without notice. The only warranties for Trend Micro products and services are set forth in the express warranty statements accompanying such products and services. Nothing herein should be construed as constituting an additional warranty. Trend Micro shall not be liable for technical or editorial errors or omissions contained herein.

TippingPoint, the TippingPoint logo, and Digital Vaccine are trademarks or registered trademarks of Trend Micro Incorporated. All other company and/or product names may be trademarks or registered trademarks of their respective owners. This document contains confidential information, trade secrets or both, which are the property of Trend Micro. No part of this documentation may be reproduced in any form or by any means or used to make any derivative work (such as translation, transformation, or adaptation) without written permission from Trend Micro or one of its subsidiaries.

Rev A4, May 2017

Publication Part Number: 5200-1064

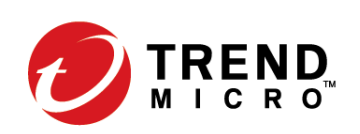

**TREND** TippingPoint

\*5200-1064\* 5200-1064